#### **Returning Kindle Books Early**

Click on "Manage Your Kindle" on amazon.com.

- You will see a list of all of the titles on your Kindle. Public Library books are noted
- Move your cursor over the "Actions" button and click on "return library book"
- You can delete the record from your account after you return it by navigating back to the "Actions" button and clicking on "Delete title"

#### **Adding a book to your waitlist**

On live-brary.com:

- "Click on "Add to Waitlist"
- Enter your email address and confirm it
- Click on "Add to Waitlist"
- You will receive an email when a copy of the title is available
	- DO NOT CLICK the "Add to My Cart" link in the email unless you are going to download the Kindle Book within 45 minutes

### **Setting a default loan period**

On live-brary.com:

- Click on "My Account" and sign in
- Click "Lending Periods"
- Change the loan period of the "Kindle Book" format to 14 days in the drop down menu
- Click "Done"

### **Questions?????**

#### Visit:

- www.amazon.com/kindlesupport
- www.live-brary.com
	- Click on "Free Downloads"
	- Click on the "Help" tab.

#### **OR**

Call the **Elwood Public Library** and make an appointment with a librarian for eReader help or register for an upcoming group instruction class.

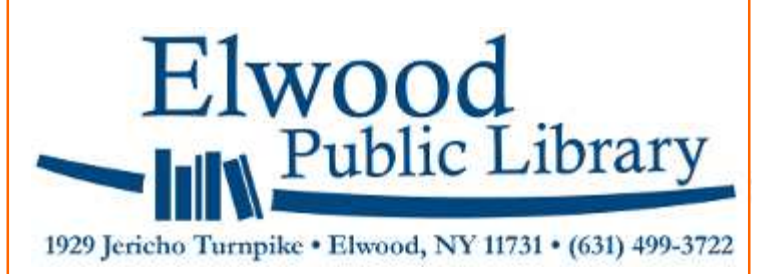

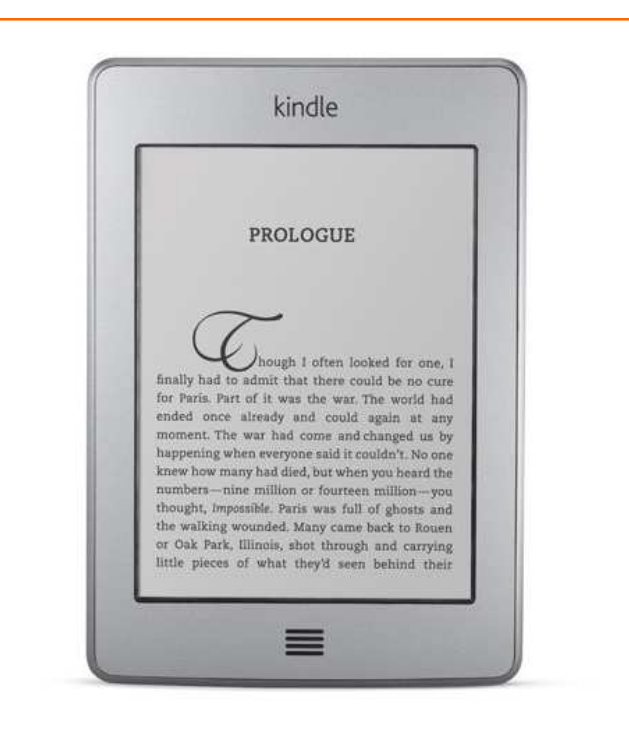

Guide to Downloading Library eBooks to Your *Kindle*  From

Līve-brary

**Redefining Your World** 

## **Registering your Kindle**

Your Kindle must be registered with amazon.com. If you haven't registered your Kindle follow these steps:

- Create an amazon.com account
- Choose "Manage my Kindle"
- Choose "Register my Kindle"
- Enter the 16 digit serial number (The serial number is located in the "Settings" screen under "Device Info"
- Click "Register"

# **Finding ebooks on**

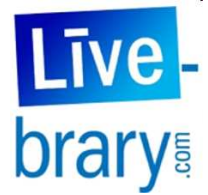

Use the internet

browser on your computer or Kindle Fire to navigate to www.live-brary.com.

- Select "ebooks" under "Services"
- There are many ways to search or browse for an ebook
- You can generate a list of "Kindle" Books" that are currently available:
	- Choose "Advanced Search"
	- Use the drop down menu to select "Kindle Book" as the format
	- Click on the box next to "only show titles with copies available"
	- Click "Search."

# **Downloading Kindle Books: Part 1**

- Click on "Add to My Cart" in the listing for the "Kindle Book" format
- Click on "Proceed to Checkout"
- Select "Elwood Public Library" from the drop down menu
- Enter the barcode number from the back of your library card
- Choose 7 or 14 days from the "Lending period" drop down menu
- Click on "Confirm Check Out"
- Click on "Get for Kindle"

*amazon.com will now open in a new window.* 

## **Downloading Kindle Books: Part 2**

- Click on "Get Library Book"
- If you are not logged in to Amazon you will be prompted for your email address and password
- A confirmation screen is displayed stating that your Kindle Book has been downloaded wirelessly to your Kindle

*(If your Kindle only has 3G , you do not have an active Wi-Fi connection, or you are trying to download an ebook published by Penguin connect your Kindle to your computer via USB cable and click on "Download.")* 

• If you have a Kindle Fire you need to click on "Sync" in the "Settings" menu to complete your download